<span id="page-0-0"></span>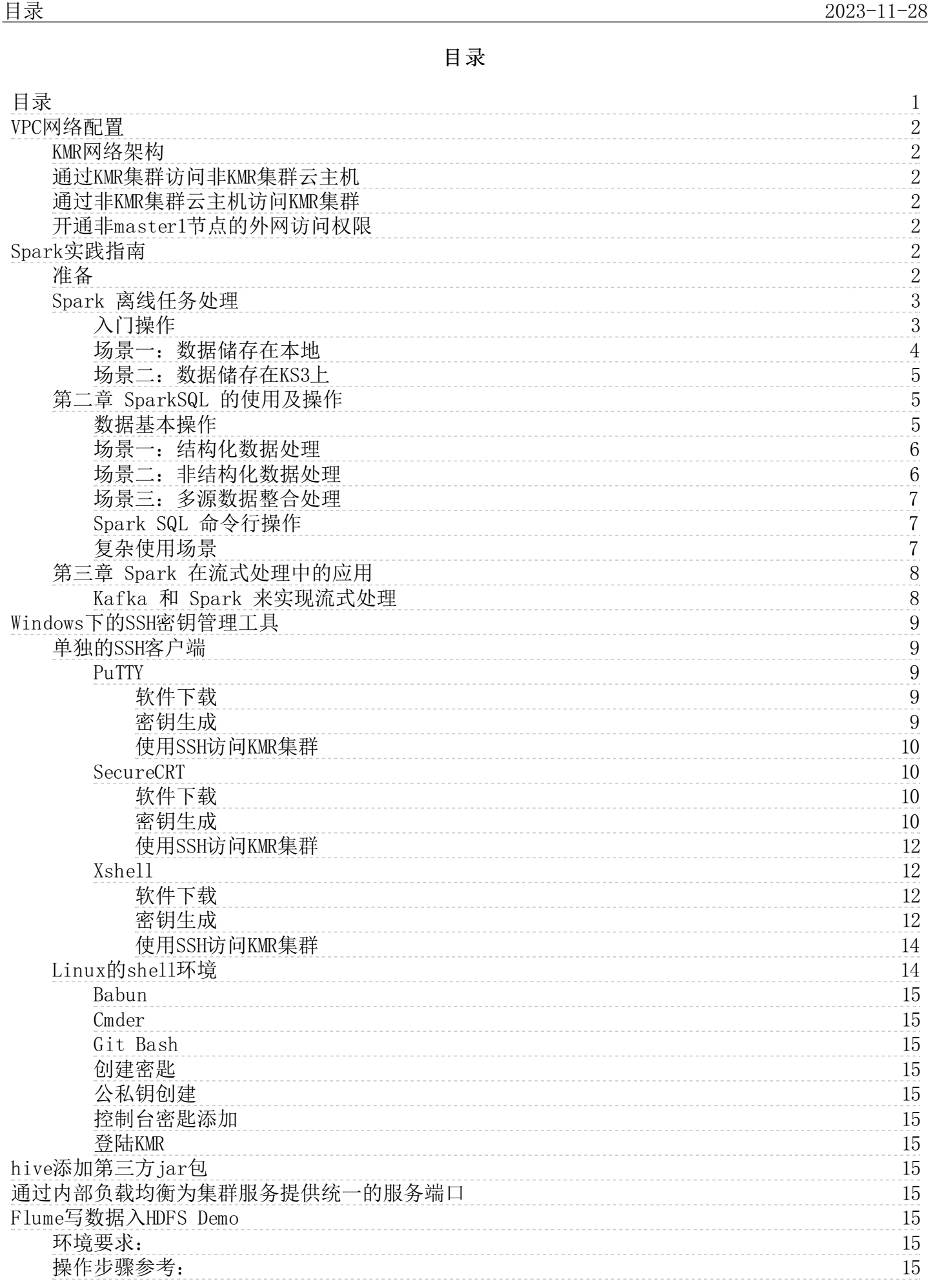

# <span id="page-1-0"></span>VPC网络配置

### <span id="page-1-1"></span>K MR网络架构

KMR采用云主机(Kingsoft Cloud Elastic Compute,简称KEC)构建集群,二者服务都依托于VPC,创建于用户指定的VPC网络和VPC子网中,VPC具有安全组功能,将VPC中的产品划分不同的安全域,为<br>每个安全域定义不同的访问控制规则。KMR集群默认安全组为"KSCKMR",集群内部各节点在该安全组内可相互访问。每个云主机在创建时也会绑定唯一的安全组,默认为"default",在同一VPC下,处<br>于相同或不同子网

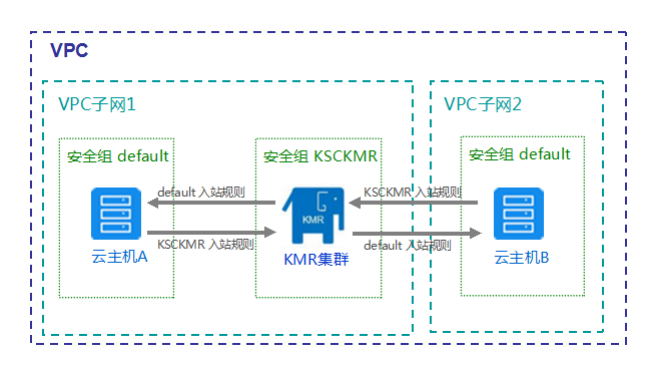

### <span id="page-1-2"></span>通过KMR集群访问非KMR集群云主机

需要配置要访问的云主机对应VPC安全组的入站规则,允许KMR集群访问该云主机。

1. 从[金山云控制台进](https://console.ksyun.com/#/home)入云服务器,获取该云主机的VPC和安全组名称。

2.从[金山云控制台进](https://console.ksyun.com/#/home)入虚拟私有网络,进入刚刚获取的VPC。

3.选中该云主机对应的安全组,创建安全组规则。

4.用户可根据需求创建不同方式的安全组规则,填写正确的KMR集群所在的网段即可。

### <span id="page-1-3"></span>通过非KMR集群云主机访问KMR集群

需要配置KMR集群对应VPC安全组的入站规则,允许其他云主机访问KMR集群。

首先查看KMR集群的VPC网络,然后从<u>金山云控制台</u>进入**虚拟私有网络**,进入该VPC,KMR集群默认的安全组为"KSCKMR",进入该安全组并配置安全组入站规则,填写正确的非KMR集群云主机的网段即可 配置互通。

注意:

以上配置KMR集群和其他云主机互通的前提是在同一VPC下,不同的VPC下主机互通需要先对VPC进行配置使VPC互通,再配置安全组规则。

VPC安全组规则默认出站规则全部放行,因此,可不配置出站规则,如有特殊需求,可自行更改。

### <span id="page-1-4"></span>开通非ma ster 1节点的外网访问权限

默认情况下, KMR集群中只有Master1有外网访问权限, 通过外网EIP联结外网。

如果其他节点也需要访问外网,则需要在对应VPC或子网中建议一个外网的NAT,如下图所示。

注意: 一个VPC只能绑定一个NAT, 因此, 请删除, 默认创建的NAT, 再创建新的NAT。

NAT相关的问题可以联系负责网络的同事。

# <span id="page-1-5"></span>Spark实践指南

Apache Spark 是开源的集群框架和编程模型,与 Hadoop 类似,也是一款常用于大数据处理的分布式系统。Spark 与 Hadoop 的不同之处在于 Spark 拥有经过优化的有向无环图(DAG)执行引擎并会<br>积极地在内存中缓存数据,这可提高性能,尤其是对于某些算法和交互式查询。

作为金山云 KMR 的组件之一, 我们对其进行了高可用处理, 而且 Spark 可以与 KMR 的其他应用程序一同安装,同时,还可以通过 OpenAPI 或者 SDK 直接对 KS3 中的数据进行操作。除此之外 KMR<br>也将 Hive 与 Spark 做了集成,您可以通过 HiveContext 对象运行使用 Spark 的 Hive 相关的操作。

本文主要对一些 Spark 的基础操作进行了讲解,希望能够对您在 KMR 上使用 Spark 有所帮助。

全文会以场景的形式对 Spark 的一些功能和使用方式进行介绍,通过模拟各种场景,可以使您更快的熟悉 KMR 上的 Spark 组件的使用方法。

在正式了解相关内容前,您需要进行一些准备工作。

### <span id="page-1-6"></span>准备

1. 创建 KMR 集群并勾选 Spark 服务。 如下图所示,详情请参考[创建](https://ksc-docs.ks3-cn-beijing.ksyun.com/manual_kmr_v33321320161108153318/_book/ClusterCreate.html) KMR 集群。

| 新建集群                                                                                                    |                                                                                                    |                                                                                                    |                                  |                           |                                                             |             |                |        |
|----------------------------------------------------------------------------------------------------|----------------------------------------------------------------------------------------------------|----------------------------------------------------------------------------------------------------|----------------------------------|---------------------------|-------------------------------------------------------------|-------------|----------------|--------|
|                                                                                                    |                                                                                                    |                                                                                                    | 基本信息                             |                           | 2 软件与节点配置                                                   | (3) 网络设置与其它 |                |        |
| 产品版本:                                                                                                    | ⊘<br><b>KMR2.0.0</b>                                                                                                    |                                                                                                    |                                  |                           |                                                             |             |                |        |
|                                                                                                    |                                                                                                    |                                                                                                    |                                  |                           |                                                             |             |                |        |
| 节点组                                                                                                    | 节点配置                                                                                                    |                                                                                                    | 节点数量                             |                           | 应用组件                                                        | 操作          |                |        |
| 主节点组                                                                                                    | —般通用型   CPU : 4核, 内存 : 15G, 硬盘 : 4 →                                                                                                    |                                                                                                    | $\overline{2}$                   |                           | Hive Spark                                                  |             |                |        |
| 核心节点组                                                                                                    | - 般通用型   CPU : 4核, 内存 : 15G, 硬盘 : 4 →                                                                                                    |                                                                                                    | $\overline{\mathbf{3}}$<br>$\pm$ |                           | V Yarn V HDFS V Hbase V Kafka<br>Storm                      |             |                |        |
| 2. 通过SSH连接到集群。                                                                                                    | 。 获取公网的云主机 MASTER 节点 的 IP,您可在 <u>KMR控制台</u> ,选择 <b>集群管理</b> ,点击您需要查看的集群,在 <b>集群详情</b> 页面中查看,如下图所示。<br>运行中                                                                                                    | <b>◎</b> 绑定 SSH KEY                                                                                                    | ※ 调整集群规模                         | S 释放集群                    |                                                             |             |                |        |
|                                                                                                    |                                                                                                    |                                                                                                    |                                  |                           |                                                             |             |                |        |
| 基本信息                                                                                                    |                                                                                                    |                                                                                                    |                                  |                           |                                                             |             |                |        |
| 集群ID:                                                                                                    |                                                                                                    |                                                                                                    |                                  | 集群类型: 常驻集群                |                                                             |             | 数据中心: 上海2(VPC) |        |
| 计费方式: 按日月结                                                                                                    |                                                                                                    |                                                                                                    |                                  | 创建时间: 2016-11-07 11:47:29 |                                                             |             | 运行时间: 2小时59分钟  |        |
| 软件与网络配置                                                                                                    |                                                                                                    |                                                                                                    |                                  |                           |                                                             |             |                | 用户公网IP |
| 平台版本: KMR 2.0.0                                                                                                    |                                                                                                    |                                                                                                    |                                  |                           | 已安装应用: Hadoop, Storm, Hive, Hbase, Spark, Yarn, HDFS, Kafka |             | 公网地址:          | 解绑EIP  |
|                                                                                                    | VPC网络: DefaultVPC (172.31.0.0/16)                                                                                                    |                                                                                                    | VPC子网: Subnet4 (172.31.48.0/20)  |                           |                                                             |             | 释放保护: 已开启关闭    |        |
|                                                                                                    | 自定义参数: 您还未添加自定义参数                                                                                                    |                                                                                                    |                                  |                           |                                                             |             |                |        |
| ほほ マイほ                                                                                                    | 。 绑定 SSH 密钥(也可以使用密码登陆,但是SSH密钥更安全、方便),具体流程请参考 <u>SSH密钥管理</u> 。<br>o SSH登陆即可 ssh root@您要连接的远程主机IP ,登陆成功后如下图所示。<br>文件(F) 编辑(E) 查看(V) 工具(T) 选项卡(B) 窗口(W) 帮助(H)                                                                          | $\cdot$ - Xshell 5<br>$\mathbb{P}\left[\mathbb{Q} \mid \mathbb{B} \right] = \mathbb{P}\left[\mathbb{Q} \mid \mathbb{A} \right] = \mathbb{P}\left[\mathbb{Q} \mid \mathbb{B} \mid \mathbb{B} \mid \mathbb{B} \right] = \mathbb{P}\left[\mathbb{Q} \mid \mathbb{B} \mid \mathbb{B} \mid \mathbb{B} \mid \mathbb{B} \mid \mathbb{B} \mid \mathbb{B} \mid \mathbb{B} \mid \mathbb{B} \mid \mathbb{B} \mid \mathbb{B} \mid \mathbb{B} \mid \mathbb{B} \mid \mathbb{B} \mid \mathbb{B} \mid \math$ |                                  |                           |                                                             |             |                |        |
| 6 ssh://120.92.143.30:22                                                                                                    | ■ 要添加当前会话,点击左侧的箭头按钮。                                                                                                    |                                                                                                    |                                  |                           |                                                             |             |                |        |
|                                                                                                    | ÷                                                                                                    |                                                                                                    |                                  |                           |                                                             |             |                |        |
| $[c:\&-]$ \$ ssh                                                                                                    | Xshell for Xmanager Enterprise 5 (Build 0517)<br>Copyright (c) 2002-2014 NetSarang Computer, Inc. All rights reserved.<br>Type `help' to learn how to use Xshell prompt.                                                            |                                                                                                    |                                  |                           |                                                             |             |                |        |
| Connecting to<br>Connection established.                                                                                                    | To escape to local shell, press 'Ctrl+Alt+]'.                                                                                                    |                                                                                                    |                                  |                           |                                                             |             |                |        |
|                                                                                                    | WARNING! The remote SSH server rejected X11 forwarding request.<br>Last login: Mon Nov 7 19:39:28 2016 from                                                                                                    |                                                                                                    |                                  |                           |                                                             |             |                |        |
| KKKKKKKKK KKKKKKKKKK MMMMMMM<br>Killing K. Killing K. Milling<br>KK::::::K K:::KKKKK M::::::::M<br>$K::::K$ $K:::K$<br>$K$ ::::K $K$ :::K<br>$K$ ::::KK:::K<br>Kinnerek<br>K: : : : : : : : : K<br>$K$ :::::KK:::K<br>$K$ ::::K $K$ :::K<br>KK::::::K K:::KKKKK M:::::M<br>KoordooK KoordooK MoordM<br>KKKKKKKKK KKKKKKKKKK MMMMMM | MooreeroofM<br>Millillillim RillR<br>Modoco/ModeM - ModeModoco/M - RodoR<br>Moodoff MoodM MoodM MoodofM - RoodRRRRRDOODR<br>Modern ModeModeM Modern RobbootcodeRR<br>MooderM MooderM<br>MooreeM<br>$M:+:M$<br><b>MMM</b><br>MooreeM | MMMMMMMM RRRRRRRRRRRRRRRR<br>MooroofM Room of October (R)<br>$\texttt{M}:\texttt{::}:\texttt{::}:\texttt{M} \ \textsf{RR}:\texttt{::}:\texttt{:RRRRR}:\texttt{::}:\texttt{:} \ \texttt{R}$<br>R:::R<br>R::::R<br>$M$ ::::: $M = R$ :::RRRRRR::::R<br>$M$ ::::: $M$ $R$ ::: $R$<br>R::::R<br>$M$ ::::: $M$ R:::R<br>R:::R<br>$M$ ::::: $M$ RR::::R<br>R::::R<br>Moodoff RoomeR<br>R::::R<br><b>MMMMMM RRRRRRR</b><br><b>RRRRRR</b>                                                            |                                  |                           |                                                             |             |                |        |
| You have logged in as r<br># su - SERVICE ACCOUNT                                                                                                    | To manage hadoop services and jobs, please switch to service accounts (hdfs, hive, etc) using following command:                                                                                                    | $\frac{1}{2}$                                                                                                    |                                  |                           |                                                             |             |                |        |

3. KMR 集群各项服务可以与KS3联用,关于如何使用KS3服务请参[考数据导入](https://ksc-docs.ks3-cn-beijing.ksyun.com/manual_kmr_v33321320161108153318/_book/DataImport.html)。

到此已经完成所有准备工作。

### <span id="page-2-0"></span>Spark 离线任务处理

所谓离线任务,就是用户已经将待处理的数据存储在 KS3 上或者是 HDFS 中,这些数据是"过去"产生的,并不是实时产生的。用户在提交任务(job)以后,由集群自动完成计算并得出结果。 一般情况下,在进行数据清洗时,大多采用离线处理的方式。具体到场景来说,比如日志分析、用户行为分析(日志分析的一种)等。这些数据大都具有一**次写入,多次读取**的特点。一般要处理具有这<br>种特点的数据大都采用离线处理的方式。

以下会有几个例子,用来熟悉两个经常遇到的场景的处理方法。

- 以下内容不做特殊说明的情况下,凡是执行 SPARK 相关的命令时,请确保您的系统用户已经由 root用户 切换到 spark 用户;
	- 切换当前工作目录到 /home/spark 。 #切换系统用户为 spark<br>su spark<br>#切换工作目录到当前用户的 home 目录<br>cd ~

<span id="page-2-1"></span>入门操作

当前场景下,用户将待处理数据存储在本地计算机,需要将其上传至 HDFS 再进行计算处理。

程序准备

这里将会以计算 pi(圆周率)为例来演示离线任务处理。<br>用户可以使用spark-submit命令来提交 SPARK 任务。spark-submit 具体使用可以通过 spark-submit --help 查看。 *注意: 此包由官方提供,因此无需上传 jar 包* 

程序提交 在命令行中执行如下命令

yarn-client<br>#spark spark-submit --class org.apache.spark.examples.SparkPi --master yarn --deploy-mode client --driver-memory 4g --num-executors 2 --executor-memory 2g --executor-cores 2 /usr/hdp/2.4.0.0-169/spark/1<br>ib/spar

yarn-cluster<br>#spark-submit --class org.apache.spark.examples.SparkPi --master yarn --deploy-mode cluster --driver-memory 4g --num-executors 2 --executor-memory 2g --executor-cores 2 /usr/hdp/2.4.0.0-169/spark/lib/sp<br>ark-ex

注意: 因为是 yarn cluster 模式,所以在终端看不到任何输出信息(这里仅指有效输出信息,debug 的标准输出已被屏蔽),需要在 yarn 的控制台 查看打印的日志 log,可通过: AMBARI > YARN Quick Links > ResourceManager UI来查看

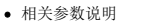

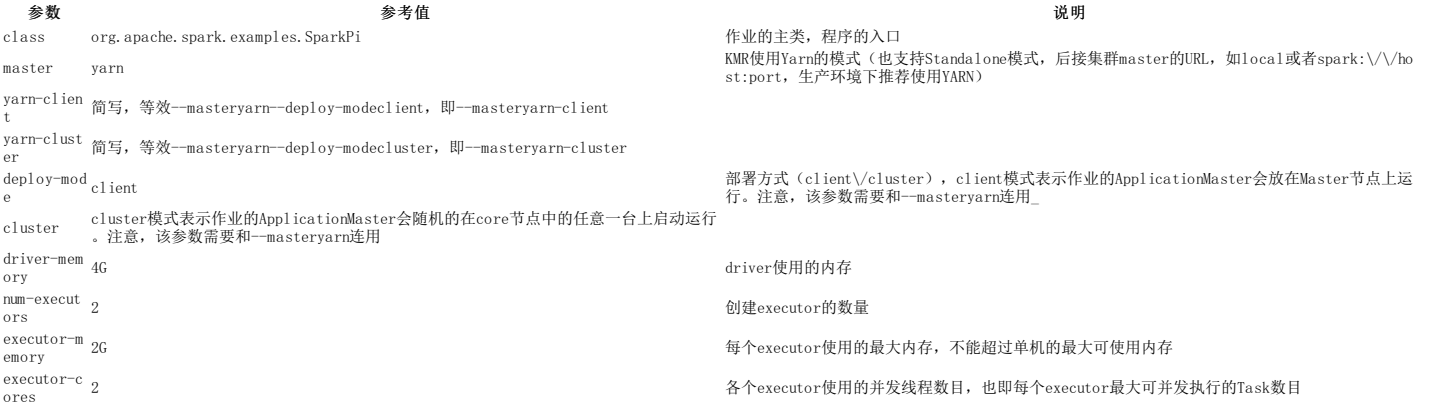

补充: 上面仅是 spark-submit 一部分参数, <u>详情请点击此处</u>。 spark-submit 参数填写完毕, 后跟 jar 包所在路径, 最后 2>/dev/null 是为了屏蔽程序 debug 信息的标准输出。

### <span id="page-3-0"></span>场景一:数据储存在本地

- 程序准备
	- 任务源码,[点击这里下载。](https://ks3-cn-beijing.ksyun.com/kmr-bj/doc_demo_code/KMR__Spark_DEMO.zip)
	- 准备输入文件 格式要求
		- 1. 任意字符串,彼此用空格作为分隔符。<br>2. 若干行,也可以直接用 spark 包下面的README.md文件。
		-
	- 。上传所需 jar 包以及要处理的输入文件
		- 1. 将生成的 jar 包和待处理的文件 in.file , 通过 xf tp 上传至 MASTER 主机, 假设目录为 /home/spark 。
		- 2. 将 in.file 文件上传至 HDFS (或者 KS3 ),命令如下:
			- # sudo -u hdfs hdfs dfs -mkdir -p /user/YOURNAME/testdata/input # sudo -u hdfs hdfs dfs -put /home/spark/in.file /user/YOURNAME/testdata/input

注意:第一条命令为创建文件输入目录,请勿自行创建文件输出目录;另外,在执行第二条命令前请检查当前所在目录。

通过 Ambari > HDFS > Quick Links > 任意一activity集群 > NameNode UI > Utilities > Browse the file system 可以访问 HDFS 的 WEB 界面查看文件是否上传成功以及输 出的文件,如下图所示。

Hadoop Overview Datanodes Snapshot Startup Progress Utilities

# **Browse Directory**

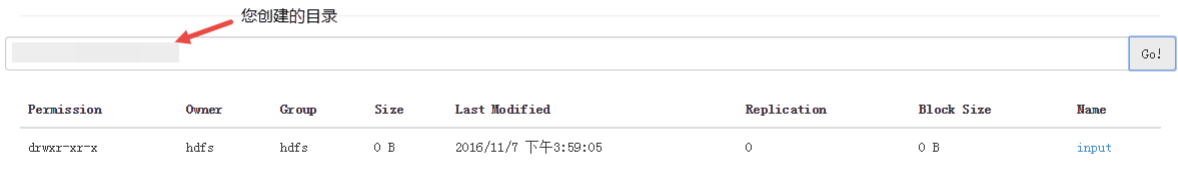

Hadoon, 2015.

### 也可通过以下命令查看

# sudo -u hdfs dfs -ls /user/YOURNAME/testdata/input

任务提交

执行下方指令即可

local(file on hdfs)<br># sudo -u spark spark-submit --class com.kmr.demo.WordCount --master local[2] wordcount-1.0-SNAPSHOT.jar "/user/YOURNAME/testdata/input" "/user/YOURNAME/testdata/output"

yarn-client(inputfile on local, outputfile on hdfs)<br>#sudo -u spark spark-submit --class com.kmr.demo.WordCount --master yarn-client /home/spark/wordcount-1.0-SNAPSHOT.jar file:///usr/hdp/2.4.0.0-169/spark/README.md hdfs://

yarr-cluster (file on hdfs)<br># sudo -u spark spark-submit --class com.kmr.demo.WordCount --master yarn --deploy-mode cluster /home/spark/wordcount-1.0-SNAPSHOT.jar "/user/YOURNAME/testdata/input" "/user/YOURNAME/testdata/ou

• 查询结果

在命令行中查询

在执行完命令后,在屏幕的打印信息中可以找到相应内容,如下图所示

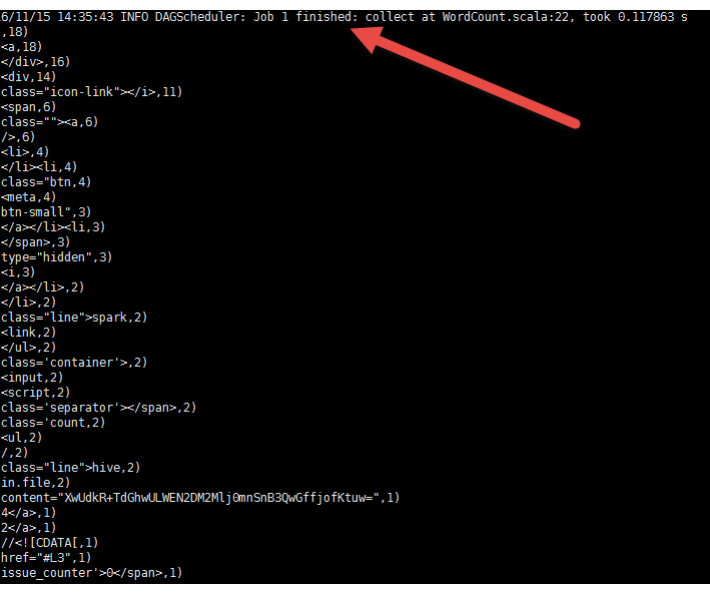

在Ambari控制台查询

任务完成后以在集群详情页 -> Ambari控制台 -> YARN -> Quicklinks -> 集群ID -> ResourceManager 查询,结果如下图所示

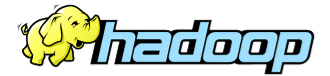

# **All Applications**

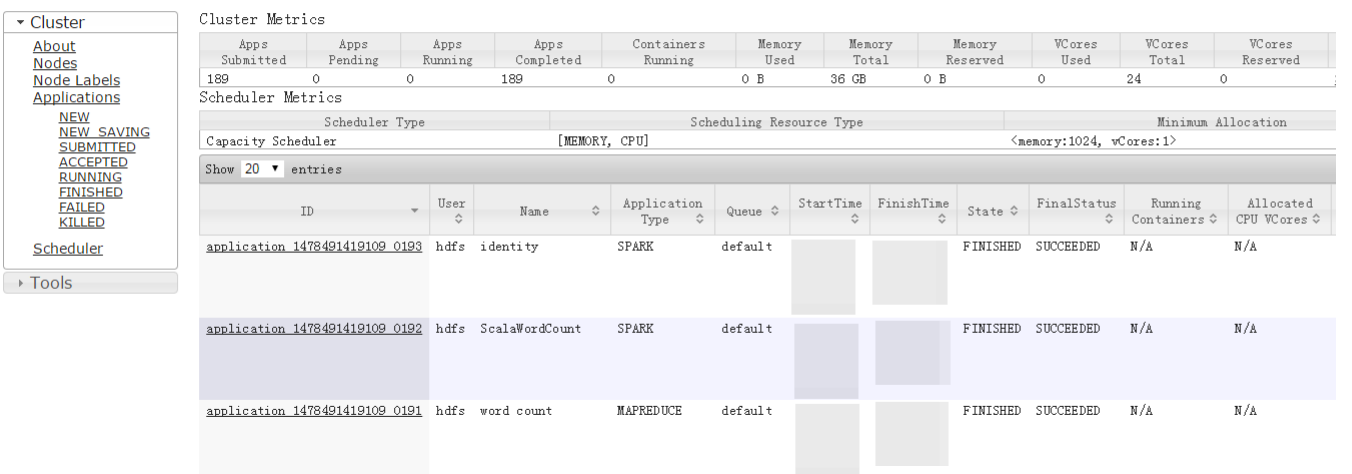

### <span id="page-4-0"></span>场景二:数据储存在KS3上

与数据存储在本地处理过程基本相同,只需在 Spark-submit 时增加一个参数--driver-class-path /usr/hdp/2.4.0.0-169/hadoop/lib/hadoop-ks3-0.1.jar。例如

yarn-client (file on ks3)<br># sudo -u spark spark-submit --class com.kmr.demo.WordCount --driver-class-path /usr/hdp/2.4.0.0-169/hadoop/lib/hadoop-ks3-0.1.jar --master yarn --deploy-mode client /home/spark/wordcount-1.0-SNAP

### <span id="page-4-1"></span>第二章 SparkSQL 的使用及操作

在 Spark 中的一栈式解决方案中,最常用的组件之一就是 Spark SQL,它是 Spark 的一个结构化数据处理模块,其最大优势在于性能非常高,而且还使用了基于成本的优化器、列储存、代码生成等技<br>术。此外 Spark SQL也可以扩展到上千个计算节点以及数小时的计算能力,并且支持自动容错恢复。

使用 Spark SQL 有两种方式: 一种是作为分布式的 SQL 引擎,只需写 SQL 就可以进行计算,无需复杂编码;另一种是在 Spark 程序中,通过 API 的形式来操作数据。以下会有一些例子(场景)用<br>于介绍如何在 KMR 中如何更高效的使用 Spark SQL。

以下例子中所有的源码可以[点击这里下载。](https://ks3-cn-beijing.ksyun.com/kmr-bj/doc_demo_code/KMR__Spark_DEMO.zip)

### <span id="page-4-2"></span>数据基本操作

### 数据准备

```
数据输入源: spark 包自带 peopele.txt 和 people.json<br>数据输入源路径: /usr/hdp/2.4.0.0-169/spark/examples/src/main/resources
```
people.json

{"name":"Michael"} {"name":"Andy", "age":30} {"name":"Justin", "age":19}

people.txt

Michael, 29 Andy, 30 Justin, 19

• 通过 spark-shell 创建 DataFrame 操作

#切换 linux 系统用户为 spark (默认登录 KMR 集群的用户为 root )

#su spark #进入 spark-shell 模式,资源管理使用时 yarn ,部署方式是 client

\$ spark-shell --master yarn-client #@j#\_DataFrame<br>scala> val sqlContext = new org.apache.spark.sql.SQLContext(sc)<br>scala> val df = sqlContext.read.json("file:///usr/hdp/2.4.0.0-169/spark/examples/src/main/resources/people.json")<br>+----+--------++<br>+----+------| age| name| +----+-------+ |null|Michael| | 30| Andy| | 19| Justin|

• RDD 转成 DataFrame (使 people.txt 非结构化的数据 也可以运行 SQL 操作)

方式一:反射机制推断 RDD 模式,得到 DataFrame(在源码中找到DDToDataFrame项目即可)

方式二:以编程方式定义 RDD 模式,得到 DataFrame(在源码中找到DDToDataFrame项目即可)

执行

#第一步:将代码打包

#第二步: 上传代码到 MASTER 的主机 spark 目录下, 即 /home/spark/<br>#第三步: 提交 job , 启动 DRIVER 程序<br>#注 意: 最后一个参数为整数类型, 其中 1 为方式一将普通 RDD 转成 DataFrame ; 其他为方式二<br>#sudo -u spark spark-submit --class com.kmr.rddToDF.Demo --master yarn-client /home/s hdfs:///user/spark/out/person" 1

#### 数据加载

DataFrame 提供统一接口加载以下数据 load() 方式 , format() 指定具体数据源格式

结构化数据

+----+-------+

- Parquet o ISON
- Hive 表

JDBC 连接外部数据

shell 下的代码如下:

#首先,切入 shell 模式,部署方式为 yarn-client #cd /home/spark && sudo -u spark spark-shell --master yarn-client<br>#通过 spark-shell 为例, format() 指定加載格式, 默认是 Parquet , 可以通过 spark.sql.sources.default 参数修改<br>scala> val df = sqlContext.read.format("json").load("file:///usr/h scala> val df = sqlC<br>#通过 save() 进行存盘 - df.select("name","age").write.format("parquet").save("/usr/qjjia/namesAndAges.parquet")<br>\*注意: 执行#cd /home/spark && sudo -u spark spark-shell --master yarn-client这条命令前请检查当前所在目录\*

#### <span id="page-5-0"></span>场景一:结构化数据处理

这里分别以 JSON 文件和 Hive 表为例

● JSON文件操作 ( people.json --> RDD --> DataFrame --> 注册临时表 --> SQL查询)

项目名:JSONFile

项目核心代码(具体代码,您可以[点这里,](https://ks3-cn-beijing.ksyun.com/kmr-bj/doc_demo_code/KMR__Spark_DEMO.zip)自行下载):

```
import org.apache.spark.sql.SQLContext<br>import org.apache.spark.{SparkConf, SparkContext}
```

```
object Demo {
def main(args: Array[String]) {
val dirIn = args(0) //数据输入PATH
```
val conf = new SparkConf().setAppName("JSON")<br>// SparkContext 是程序和集群的唯一通道<br>val sc = new SparkContext(conf)<br>// 通过SparkContext 创建SQLContext<br>val sqlContext = new SQLContext(sc)

val people = sqlContext.read.json(dirIn)

people.printSchema()

//注册DataFrame作为一个临时表 people.registerTempTable("jsonTable")

//使用SQL 语句操作<br>val\_teenagers = sql(

val teenagers = sqlContext.sql("select name from jsonTable where age >=13 and age <= 19") teenagers.map(t => "Name:" + t(0)).collect.foreach(println)

// val anotherRDD = sc.parallelize("""("name":"spark","address":{"city":"USA","avenue":"SEVEN"}}""" :: Nil)<br>// val anotherPeople = sqlContext.read.json(anotherRDD) sc.stop() }

}

#### 提交 job, 同上 RDDToDataFrame submit 过程

# sudo -u spark spark-submit --class com.kmr.JSON.Demo --master yarn-client /home/spark/JsonFile-1.0-SNAPSHOT.jar "file:///usr/hdp/2.4.0.0-169/spark/examples/src/main/resources/people.json"

#### Hive 表操作

项目名:SparkSQL\_Hive

INPUT:/usr/hdp/2.4.0.0-169/spark/examples/src/main/resources/kv1.txt

```
格式为:string + 空格 + string (一行)
```
### 核心代码(具体代码,您可以[点这里,](https://ks3-cn-beijing.ksyun.com/kmr-bj/doc_demo_code/KMR__Spark_DEMO.zip)自行下载):

```
object Demo {
def main(args: Array[String]) {
             val dirIn = args(0)
val conf = new SparkConf().setAppName("RDDToDF")
val sc = new SparkContext(conf)
             //通过sc创建HiveContext的实例hiveContext
val hiveContext = new HiveContext(sc)
           //通过HiveContext的sql命令创建表
hiveContext.sql("create table if not exists src (key int,value string)")
           //加载数据
hiveContext.sql("load data local inpath '"+ dirIn +"' into table src")
           //HiveQL 的查询表达
hiveContext.sql("from src select key,value").collect.foreach(println)
           sc. stop()
   \rightarrow\mathbf{1}
```
提交 job ,命令如下:

# sudo -u spark spark-submit --class com.kmr.sparkHive.Demo --master yarn-client /home/spark/sparkSQL\_Hive-1.0-SNAPSHOT.jar "file:///usr/hdp/2.4.0.0-169/spark/examples/src/main/resources/kv1.txt"

#### <span id="page-5-1"></span>场景二:非结构化数据处理

### 处理非结构化数据的逻辑是先将其转换为结构化数据再进行处理

处理流程为: people.txt --> RDD --> DataFrame -- saveAs Parquet;load Parquet --> 重构 DataFrame --> 注册临时表 --> SQL 查询

这里以上文中提到的people.txt为例

### 项目名:Pa rquetFil e

● 项目核心代码(具体代码,您可以<u>[点这里,](https://ks3-cn-beijing.ksyun.com/kmr-bj/doc_demo_code/KMR__Spark_DEMO.zip)</u>自行下载):

val people = sqlContext.read.parquet(dirIn) peopleDF.write.parquet(dirOut)

● 提交 job, 同上 RDDToDataFrame submit 过程

# sudo -u spark spark-submit --class com.kmr.parquet.Demo --master yarn-client /home/spark/ParquetFile-1.0-SNAPSHOT.jar "file:///usr/hdp/2.4.0.0-169/spark/examples/src/main/resources/people.txt" "hdfs:// /user/spark/out/person2.parquet

### <span id="page-6-0"></span>场景三:多源数据整合处理

有时我们就会遇到多种数据源同时存在的情况,此时,通过不同的数据源,构造基于相同的 Schema 的 DataFrame ,进行汇总操作,可用合并操作,这里有一个例子来帮助您理解。

### 项目名:comprehensive

核心代码(具体代码,您可[以点这里](https://ks3-cn-beijing.ksyun.com/kmr-bj/doc_demo_code/KMR__Spark_DEMO.zip),自行下载):

```
// 使用case 定义类 Log
case class Log(id:String,info:String)
      object Demo {
def main(args: Array[String]) {
                  val dirOut1 = args(1)<br>val dirOut2 = args(2)<br>val conf = new SparkConf().setAppName("RDDToDF")<br>val sqlContext = new SQLContext(sc)<br>val sqlContext = new SQLContext(sc)
           mix
                  import sqlContext.implicits._
val df1 = sc.parallelize(Array(("id1","info1"),("id2","info2"))).map(l => Log(l._1,l._2)).toDF
                  //查看 Schema 架构
df1.printSchema()
                  //df1 文件保存成 Parquet文件
df1.write.parquet(dirOut1)
                  val df2 = sc.parallelize(Array(("id3","info3"),("id4","info4"),("id5","info5"))).map(1 =>Log(1._1,1._2)).toDF<br>df2.write.parquet(dirOut2)
                  //数据源1 进行加载
val data1 = sqlContext.read.parquet(dirOut1)
//数据源2 进行进行加载
                  val data2 = sqlContext.read.parquet(dirOut2)
//数据源进行整合
                  val data3 = data1.unionAll(data2)
//注册临时表
                  data3.registerTempTable("logs")
//查询执行
                 sqlContext.sql("select * from logs").collect.foreach(println)
                 sc.stop()
          }
     }
```

```
提交 job,命令如下:
```
# sudo -u spark spark-submit --class com.kmr.comprehensive.Demo --master yarn-client /home/spark/comprehensive-1.0-SNAPSHOT.jar "hdfs:///user/spark/out/log1.parqute" "hdfs:///user/spark/out/log2.parqute"

#### <span id="page-6-1"></span>Spark SQL 命令行操作

本地模式运行 Hive Metastore 服务的一个有效工具,通过命令行接收查询输入

执行代码: #cd /home/spark && sudo -u spark spark-sql --master yarn-client

#### <span id="page-6-2"></span>复杂使用场景

Spark SQL 可以与已经存在的关系型数据库相连,实现 Spark 对关系型数据的操作。

以下以一个案例用来讲解 KRDS 、 Spark 、MySQL 如何一同使用

- KRDS [的实例创建,请戳这里](https://docs.ksyun.com/documents/6018)
- shell 连接:

# sudo -u spark spark-shell --driver-class-path /usr/share/java/mysql-connector-java-5.1.17.jar

#### 1. 项目名: SparkRDS

- 2. 场景: 连接传统关系数据库,实现 SPARK 对关系型数据的操作
- 3. 引入 MySQL 的驱动包:/usr/share/java/mysql-connector-java-5.1.17.jar
- 4. 已经购买 KRDS 服务,并成功创建 MySQL 实例,并为其配置正确的白名单(安全组 IP )
- 5. 远程连接 RDS 并创建自己的数据库:
- 6. mysql 创建表 student:

mysql> create table 'sudent'('id' decimal(50,0) default null,`gender` varchar(20) default null,`name` varchar(20) default null,`age` int default null) engine=InnoDB default charset=utf8;<br>Query OK, O rows affected (0.01 sec

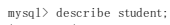

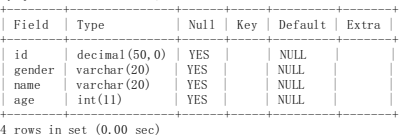

#### 7. 插入一些数据,如下

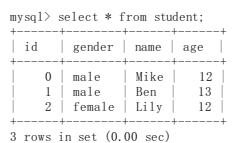

### 8. 项目代[码点这里](https://ks3-cn-beijing.ksyun.com/kmr-bj/doc_demo_code/KMR__Spark_DEMO.zip)下载。

- 9. 提交job
	- # sudo -u spark spark-submit --driver-class-path /usr/share/java/mysql-connector-java-5.1.17.jar --class com.kmr.sparkRDS.Demo --master yarn-client /home/spark/SparkRDS-1.0-SNAPSHOT.jar
- 10. 控制台查询结果

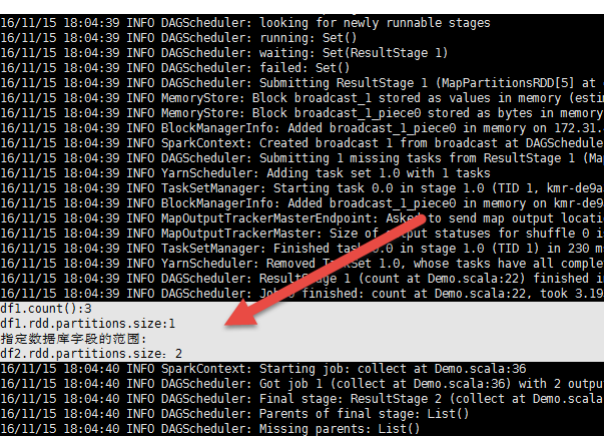

### <span id="page-7-0"></span>第三章 Spark 在流式处理中的应用

日常处理数据的过程中,除了离线处理,也有数据实时产生实时处理的情况。为满足实时处理数据的需求,就需要整合数据源(数据生产者)、处理组件以及结果输出这三部分,以达到流式处理(实时 处理)的目的。

以下会有一个例子用 Kafka 来实现流式处理,更多的使用方式请参考 [SparkStreaming](http://spark.apache.org/docs/latest/streaming-programming-guide.html) 官方文档

在做流式处理以前,需要引入一个概念 Dstreams (Discretized Streams) ,这是 Spark 实现流式处理所必需的一种高度抽象的数据结构。详细信息请参考 Apache Spark [Streamming](http://spark.apache.org/docs/latest/streaming-programming-guide.html#discretized-streams-dstreams)。

#### <span id="page-7-1"></span>Kafka 和 Spark 来实现流式处理

- 项目名: Ka f ka W ord Count 输入源:伪造的数据(KafkaWordCountProducer)
- 模拟 Kafka 过程:
	- 1. Xshell 远程登录 MASTER 主机
	- 2. 用 ssh 切换到任意一台核心节的主机上( CORE 节点),具体步骤如下

```
#查看 CORE 的主机名
      #cat /etc/hosts
172.31.*.* kmr-core-1-001.ksc.com kmr-core-1-001
      172.31.*.* kmr-core-1-002.ksc.com kmr-core-1-002
172.31.*.* kmr-core-1-003.ksc.com kmr-core-1-003
      172.31.*.* kmr-master-1-001.ksc.com kmr-master-1-001
172.31.*.* kmr-master-2-001.ksc.com kmr-master-2-001
      # ssh 进入任意 CORE 节点
#ssh kmr-core-1-001.ksc.com
      #查看 kafka 所在目录
#ps aux | grep kafka
3. (producer)发送消息,具体执行过程如下:
```
#切入 kafka 工作主目录 # cd /usr/hdp/2.4.0.0-169/kafka/bin

#创建 topic<br>#./kafka-topics.sh #./kafka-topics.sh --create --zookeeper localhost:2181 --replication-factor 1 --partitions 1 --topic test #检验 topic 创建是否成功 (如果正常返回 test)<br>#./kafka-topics.sh --list --zookeeper localhost:2181<br>#17F producer, 发送消息<br>#./kafka-console-producer.sh --broker-list kmr-core-1-001.ksc.com:6667 --topic test #####启动成功后,输入以下内容测试 hdfs hdfs spark spark spark storm streaming DF DStream

4. (consumer)接受消息,具体执行如下过程:

#切入kafka工作主目录<br># cd /usr/hdp/2.4.0.0-169/kafka/bin<br>#保持 producer 端不动,另起,一个 shell 窗口登入当前 CORE 节点 (kmr-core-1-001.ksc.com)<br>#./kafka-console-consumer.sh --zookeeper localhost:2181 --topic test --from-beginning<br>#####启动成功后,如果一切

源码路径:

/usr/hdp/2.4.0.0-169/spark/examples/src/main/scala/org/apache/spark/examples/streaming/KafkaWordCount.scala

- 提交 job :
	- 1. 停止运行刚才的 kafka-console-producer 和 kafka-console-consumer
	- 2. 运行 KafkaWordCountProducer

#切换到 MASTER 主机, spark 工作目录下 #cd /usr/hdp/2.4.0.0-169/spark/bin/ # ./run-example org.apache.spark.examples.streaming.KafkaWordCountProducer kmr-core-1-001.ksc.com:6667 test 3 5 3. 运行 KafkaWordCount

#保持上一步骤的producer端口,另起,一个 shell 窗口连接 MASTER<br>#切换到spark工作目录下<br>#cd /usr/hdp/2.4.0.0-169/spark/bin/<br># sudo -u spark ./run-example org.apache.spark.examples.streaming.KafkaWordCount kmr-core-1-001.ksc.com:2181 test-consumer-gro 4. 参数解释: 1. KafkaWordCountProducer 1. KafkaWordCountProducer kmr-core-1-001.ksc.com:6667 表示 producer 的地址和端口 2. test 表示 topic 3. 3 表示每秒发多少条消息 4. 5 表示每条消息中有几个单词 2. KafkaWordCount

- 1. kmr-core-1-001.ksc.com:2181 表示 zookeeper 的监听地址<br>2. test-consumer-group 表示 consumer-group 的名称,必须和 \$KAFKA HOME/config/consumer.properties 中的 group.id 的配置内容一致
- 3. test 表示 topic 4. 1 表示线程数。

到此您已经基本掌握了在KMR上使用Spark。

# <span id="page-8-0"></span>Windows下的SSH密钥管理工具

Windows下的SSH密钥管理工具大致分为两类:

1. 单独的SSH客户端,包括<u>PuTTY、SecureCRT和Xshell;</u><br>2. Linux的shell环境,包括<u>[Babun](http://babun.github.io/)[、Cmder](https://cmder.app/)、Git [Bash](https://gitforwindows.org/)</u>。

### <span id="page-8-1"></span>单独的SSH客户端

# <span id="page-8-2"></span>PuTTY

## <span id="page-8-3"></span>软件下载

下载地址: http://www.chiark.greenend.org.uk/~sgtatham/putty/download.html,下载putty.exe 和puttygen.exe。

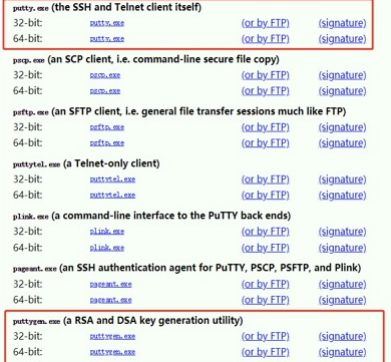

### <span id="page-8-4"></span>密钥生成

打开PuTTYgen.exe,生成密钥。

1. 注意选择菜单栏中key下SSH-2 RSA key, 在type of key to generate 中选择RSA,单机Generate,进行密钥生成(注意:点击generate后,需要鼠标在puttygen.exe中来回移动,才可生 成密钥);

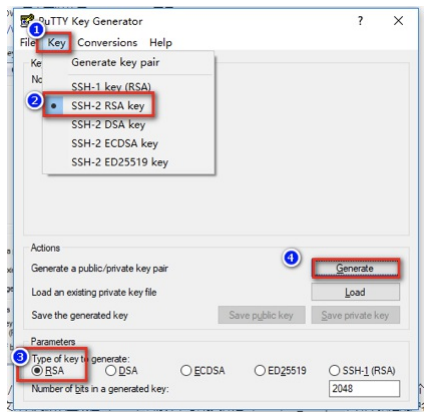

2. 生成密钥完成后,下图上方红框中为公钥,点击下方1,2两处将公钥和私钥进行保存。在图中3处输入密码,进行私钥保护,若不输入密码,会弹出提示框,单击是(Y)继续或者单击否(N)可返<br> 回进行密码设置。

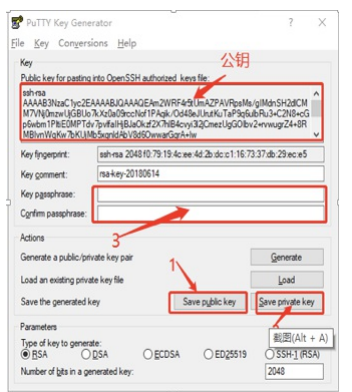

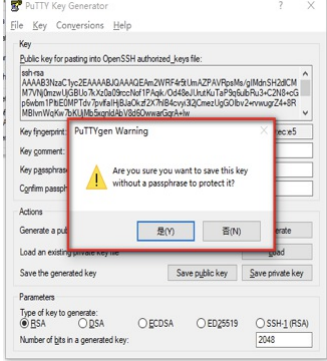

3. 在KMR中添加密钥,打开[KMR控制台](https://kmr.console.ksyun.com/#/sshkeys),选择SSH密钥管理,点击添加密钥按钮,进入添加密钥界面。

×.

#### <span id="page-9-0"></span>使用SSH访问KMR集群

- 1. 选择创建密钥时创建好的密钥,点击加载到集群按钮,把密钥加载到集群;
- 2. 在putty.exe中导入创建密钥时产生的私钥。
	- 打开在http://www.chiark.greenend.org.uk/~sgtatham/putty/download.html下载好的putty.exe.<br>分别点击**Connection>SSH>Auth,**然后点击右侧的**Browse**选择刚刚所生产的密匙。

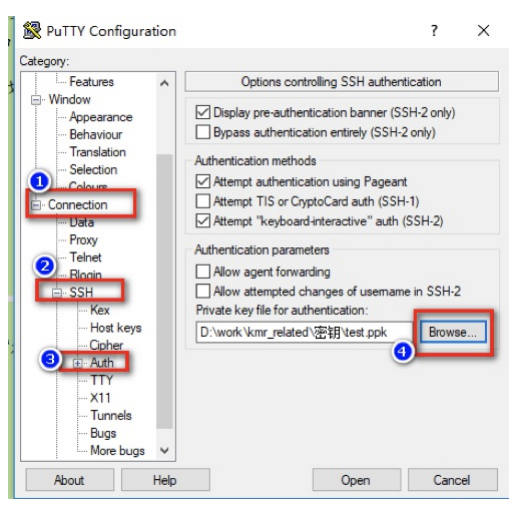

o 单击左侧的Session, 在右侧Host Name(or IP address) 下输入公网IP, 注意Connection type中选择SSH, 单机OPEN, 登陆到Putty控制台;

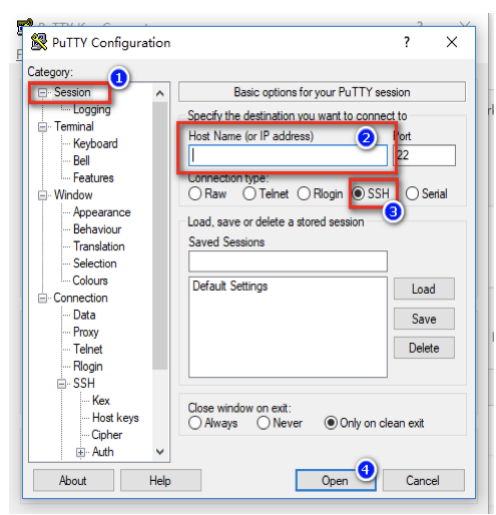

登陆用户名为root, 若为私钥设置了密码保护,输入root用户名后需要输入所设置的密码,注意密码并不会在界面上有占位提示,输入完成按下Enter键即可。

### <span id="page-9-1"></span>SecureCRT

### <span id="page-9-2"></span>软件下载

下载地址: https://www.vandyke.com/download/securecrt/download.html (需注册)。

### <span id="page-9-3"></span>密钥生成

打开Secure CRT,生成密钥。

1. 点击Tools>create public key.

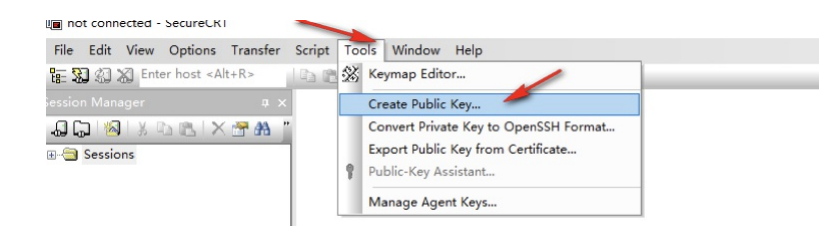

2. 点击下一步。

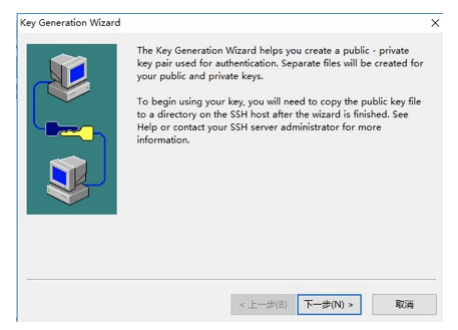

3. Key类型选择RSA,点击下一步。

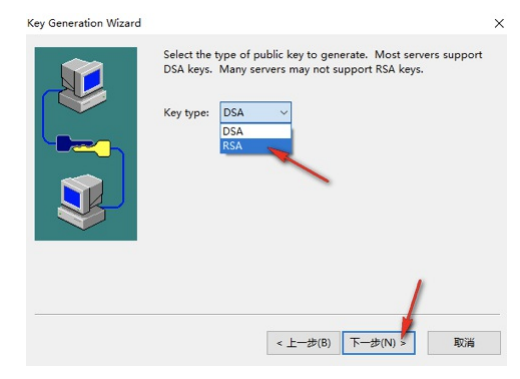

4. 设置好密码和注释,点击下一步。

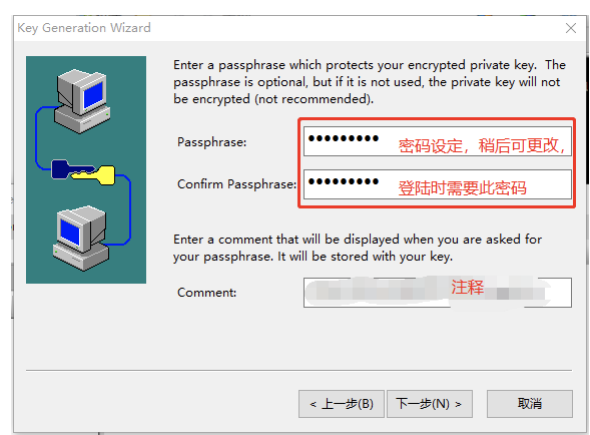

5. 密匙长度,1024,保持默认即可,点击下一步后会生成密匙。

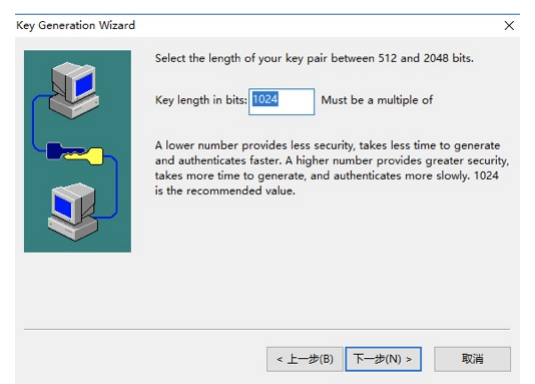

6. 生成密钥后, 在点击下一步, 得到以下页面, 注意选择好密钥类型, 注意密钥的备份, 图中上边一块是私钥, 下边是公钥, 注意相应备份。

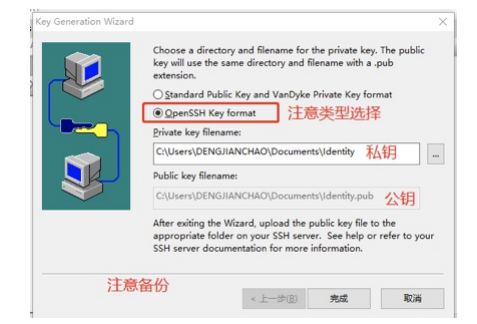

7. 在KMR中添加密钥,打开[KMR控制台](https://kmr.console.ksyun.com/#/sshkeys),选择SSH密钥管理,点击添加密钥按钮,进入添加密钥界面。

#### <span id="page-11-0"></span>使用SSH访问KMR集群

- 1. 选择创建密钥时创建好的密钥,点击加载到集群按钮,把密钥加载到集群;
- 2. 在SSH工具中导入创建密钥时产生的私钥,下面以Secure CRT为例进行说明。
	- o 打开Secure CRT, File>Quick Connect。

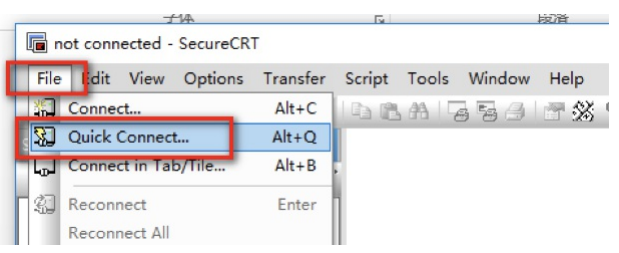

o 在对话框中各处分别输入公网IP, Username处输入root, 勾选PublicKey, 单击properties。

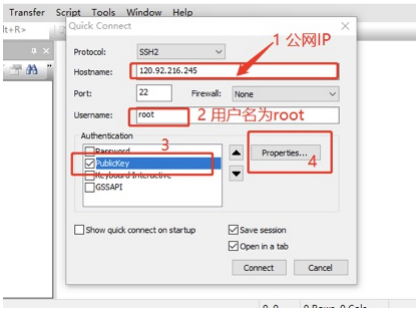

o 将生成的公钥加载进去, 在点击OK, 然后点击Connect。

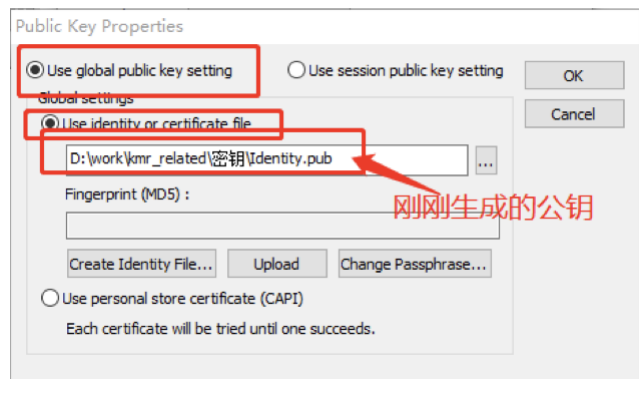

点击Co nnect后,需要输入刚刚设置的密码。

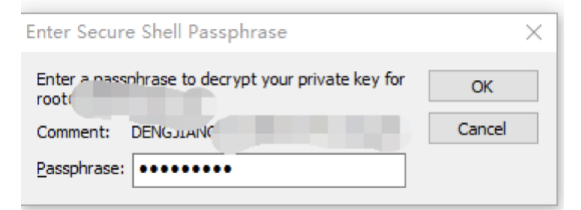

您也可以在Secure CRT中进行颜色设置,设置方法参考该链接内容 <https://blog.csdn.net/u010031673/article/details/51130889>。

### <span id="page-11-1"></span>Xshell

### <span id="page-11-2"></span>软件下载

下载地址: [https://www.netsarang.com/products/xsh\\_overview.html](https://www.netsarang.com/products/xsh_overview.html)

<span id="page-11-3"></span>密钥生成

打开Xshell,生成密钥

1. 点击工具>新建用户新建密钥生成向导(W)。

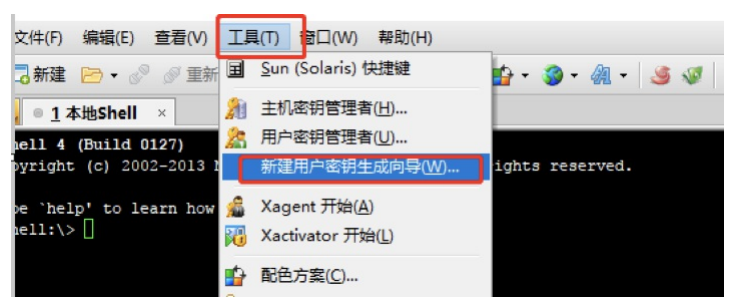

2. 密钥类型选择RSA,长度1024位,可保持不变,单击下一步。

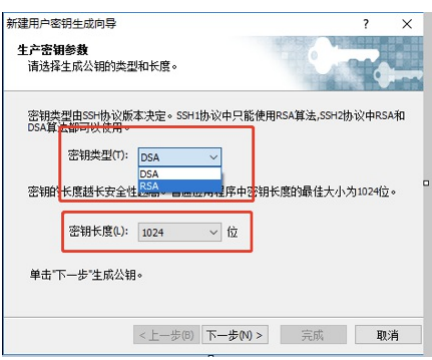

3. 等待生成密钥,生成完成后,出现以下界面,单击下一步。

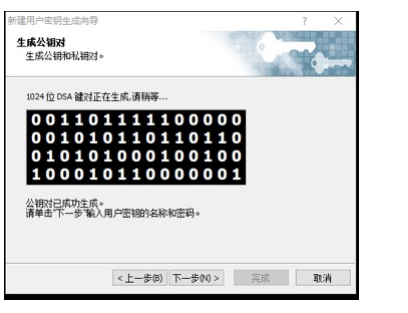

4. 输入密钥名称和密码,单击下一步。

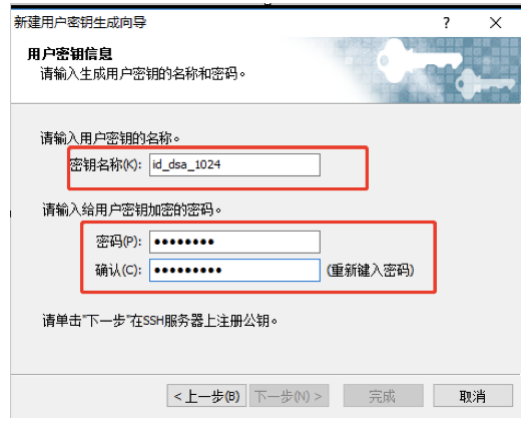

5. 公钥格式选择SSH2-OpenSSH,将所生成的公钥进行保存备份。

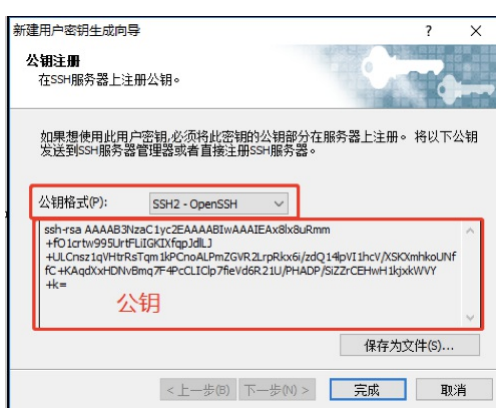

6. 在KMR中添加密钥,打开[KMR控制台](https://kmr.console.ksyun.com/#/sshkeys),选择SSH密钥管理,点击添加密钥按钮,进入添加密钥界面。

### <span id="page-13-0"></span>使用SSH访问KMR集群

- 1. 选择创建密钥时创建好的密钥,点击加载到集群按钮,把密钥加载到集群。
- 2. 在SSH工具中导入创建密钥时产生的私钥。
	- 打开Xshell,文件>新建

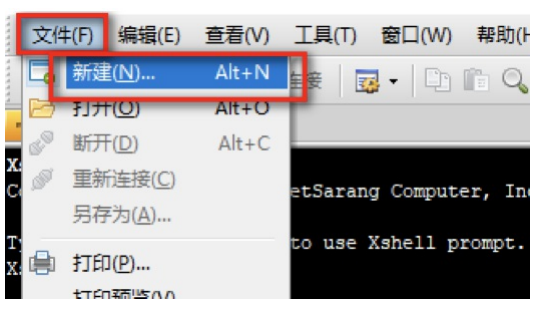

o 在主机中输入公网IP, 设置好名称及端口号, 协议选择SSH, 单击确定。

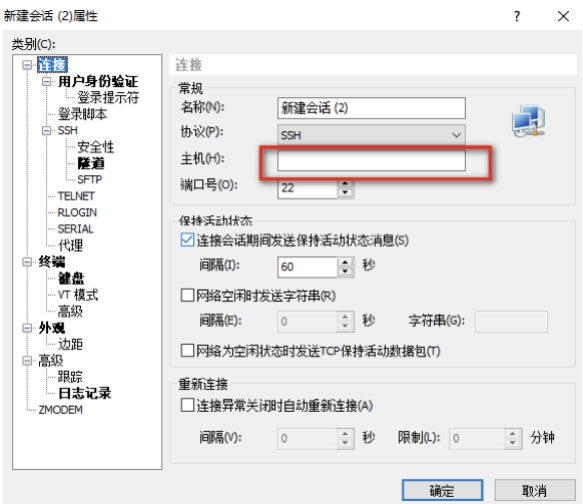

输入登录用户名root,单击确定。

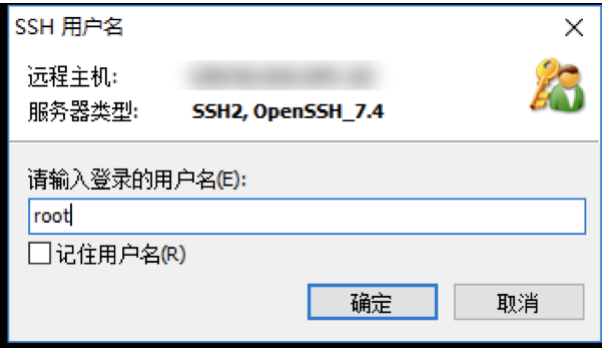

选择Publ icKey,加载刚刚生成的公钥,输入密码,点击确定。

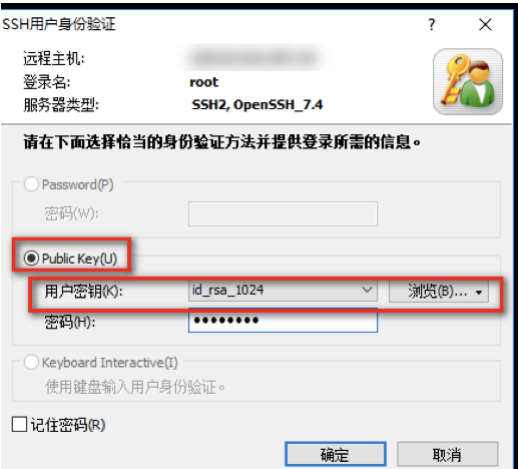

### <span id="page-13-1"></span>Linux的shell环境

# 组件实践指南 2023-11-28

### <span id="page-14-0"></span>**Babun**

项目地址:<http://babun.github.io/>

安装:下载之后,点击解压出来install.bat。

启动:进入cmd.exe中输入babun,回车即可进入Linux环境。

### <span id="page-14-1"></span>C md er

项目地址: <http://cmder.net/>

只需要下载mini版本即可,Full版本包含git for windows。 解压后直接运行Cmder.exe即可进入Linux环境。

### <span id="page-14-2"></span>Git Bash

项目地址: <https://gitforwindows.org/>

安装:下载git for windows客户端。

启动:从开始菜单中git目录中启动git bash即可进入Linux环境。

### <span id="page-14-3"></span>创建密匙

以上三工具安装好,可模拟Linux环境后,后续操作均相同。

### <span id="page-14-4"></span>公私钥创建

命令:ssh-keygen -t rsa

回车后第一个提示框为指定文件名,第二个和第三个提示框为密码和密码确认。

如果不指定文件名则默认生成在\~/.ssh/目录下,公钥文件是~/.ssh/id\_rsa.pub,如果指定用户名则在当前目录生成公钥和私钥。用户使用ssh-keygen时也可以使用-f自己指定公钥目录。完整的参数及<br>含义请参考man ssh-keygen。

生成密钥后,可以使用cat ~/.ssh/id\_rsa.pub将公钥输出到terminal中,再复制,也可以使用pbcopy < ~/.ssh/id\_rsa.pub命令将公钥字符串直接输出到剪贴板中。 如提示公钥格式不正确,请确认复制的字符 串后是否有空行。

注音: 将生成的私钥权限改为400! chmod 400 ~/ ssh/id\_rsa

#### <span id="page-14-5"></span>控制台密匙添加

在KMR中添加密钥,打[开KMR控制台,](https://kmr.console.ksyun.com/#/sshkeys)选择SSH密钥管理,点击添加密钥按钮,进入添加密钥界面。

可在命令框中展现公钥内容,再将其粘贴至添加密钥界面的公钥框中。 cat ~/.ssh/id\_rsa.pub。

#### <span id="page-14-6"></span>登陆K MR

命令:ssh root@公网IP

# <span id="page-14-7"></span>h ive添加第三方jar包

#### 在Am ba ri>hive>co nf ig中的

hive-interactive-env template和hive-env template中搜索HIVE\_AUX\_JARS\_PATH

HIVE\_AUX\_JARS\_PATH=/usr/hdp/current/hive-server2-hive2/lib/hive-hcatalog-core.jar:/home/hive/json-serde-1.3.8-jar-with-dependencies.cdh5.jar

将对应的jar包地址添加到目录中,多个jar包地址用:分隔,jar需要放在hive所在主机对应的本地文件中。

# <span id="page-14-8"></span>通过内部负载均衡为集群服务提供统一的服务端口

大数据场景下,通常是以集群的形式向外提供服务。在程序代码中通常需要填入集群的所有hosts。

例如,Kakfa的服务列表为:

kmr-dd626f75-gn-6de00bfb-core-1-001.ksc.com kmr-dd626f75-gn-6de00bfb-core-1-002.ksc.com kmr-dd626f75-gn-6de00bfb-master-1-001.ksc.com

ES的服务列表为:

kmr-1f56d223-gn-ef4a457b-master-1-001.ksc.com kmr-1f56d223-gn-ef4a457b-master-2-001.ksc.com kmr-1f56d223-gn-ef4a457b-master-2-002.ksc.com

Zookeeper的服务列表为:

kmr-dd626f75-gn-6de00bfb-core-1-002.ksc.com:2181 kmr-dd626f75-gn-6de00bfb-core-1-001.ksc.com:2181 kmr-dd626f75-gn-6de00bfb-master-1-001.ksc.com:2181

如果将服务列表硬编码在程序代码中,后续服务集群规模有调整时,都需要对应进行调整,针对这种情况,可以使用内部负载均衡,将实际提供服务的host和端口屏蔽调,只为程序代码暴露负载均衡地 址,具体的集群规模调整都在负载均衡中进行。

具体流程如下:

- 1. 在控制台中创建负载均衡
- 2. 创建监听器

选择正确的VPC;

- 填写要监听的端口,例如zookeeper填写2181,Kafka则为6667; • 选择后端的直实实例
- 添加真实服务器响应的端口;

这里列出了两个监听器,一个是监听Zookeeper的请求,一个是监听Kafka的请求。

后续集群规模的调整,只需要在负载均衡的真实服务器添加或删除就可以。在程序中填入的集群服务host不再需要填写集群的全部host而是填写负载均衡的IP地址。

# <span id="page-14-9"></span>Flu me写数据入HDFS Demo

#### <span id="page-14-10"></span>环境要求:

1.Kafka0.11.0版本。 2.Flume1.7版本。3.KMR4.0.1版本。4.KSCKMR安全组开放8020与50010端口。

<span id="page-14-11"></span>操作步骤参考:

1.配置flume配置文件,例如,路径为/root/apache-flume-1.7.0-bin/conf/flume-hdfs.conf。

# source alias<br># source alias<br>agent.sources = source\_from\_kafka<br># channels alias<br># sink alias<br># sink alias<br># sink alias<br># sink alias<br>agent.sinks = s3\_sink<br>agent.sinks = s3\_sink # define kafka source agent.sources.source\_from\_kafka.type = org.apache.flume.source.kafka.KafkaSource agent.sources.source\_from\_kafka.batchSize = 10 # set kafka broker address ## 此处注意kafka所在安全组是否对flume主机放行,端口为6667<br>agent.sources.source\_from\_kafka.kafka.bootstrap.servers = 10.0.0.139:6667 # 替换为对应的托管Kafka ,并将kafka服务起的/etc/hosts文件 加入flume机器 # set kafka topic agent.sources.source\_from\_kafka.kafka.topics = jacktest # set kafka groupid agent.sources.source\_from\_kafka.kafka.consumer.group.id = flumeTest1 # defind hdfs sink agent.sinks.s3\_sink.type = hdfs<br># set store hdfs path<br>## 此处注意KMR所在安全组是否对flume主机放行,端口为8020<br>agent.sinks.s3\_sink.hdfs.path = hdfs://10.0.88.30:8020/tmp #KMR master1地址,端口为8020 # set file size to trigger roll agent.sinks.s3\_sink.hdfs.rollSize = 0<br>agent.sinks.s3\_sink.hdfs.rollCount = 0<br>agent.sinks.s3\_sink.hdfs.rollInterval = 5<br>#agent.sinks.s3\_sink.hdfs.threadsPoolSize = 30

agent.sinks.s3\_sink.hdfs.fileType = DataStream agent.sinks.s3\_sink.hdfs.writeFormat = Text # define channel from kafka source to hdfs sink agent.channels.mem\_channel.type = memory # channel store size agent.channels.mem\_channel.capacity = 1000 # transaction size agent.channels.mem\_channel.transactionCapacity = 1000<br>agent.channels.mem\_channel.byteCapacity = 800000<br>agent.echannels.mem\_channel.keep-alive = 60<br>agent.echannels.mem\_channel.keep-alive = 60

# specify the channel the sink should use agent.sources.source\_from\_kafka.channels = mem\_channel agent.sinks.s3\_sink.channel = mem\_channel

2.将<u>[hadoop-auth-2.7.3.2.6.1.0-129.jar](https://ks3-cn-beijing.ksyun.com/demo-kmr/hadoop-auth-2.7.3.2.6.1.0-129.jar)、 [commons-configuration-1.6.jar](https://ks3-cn-beijing.ksyun.com/demo-kmr/commons-configuration-1.6.jar)、 [hadoop-common-2.7.3.2.6.1.0-129.jar](https://ks3-cn-beijing.ksyun.com/demo-kmr/hadoop-common-2.7.3.2.6.1.0-129.jar)、 [hadoop-hdfs-2.7.3.2.6.1.0-129.jar](https://ks3-cn-beijing.ksyun.com/demo-kmr/hadoop-hdfs-2.7.3.2.6.1.0-129.jar)、 [htrace-core-3.1.0-incubating.jar](https://ks3-cn-beijing.ksyun.com/demo-kmr/htrace-core-3.1.0-incubating.jar)和 <u>[commonsio-2.4.jar](https://ks3-cn-beijing.ksyun.com/demo-kmr/commons-io-2.4.jar)</u>拷贝至目<br>录 /root/apache-flume-</u>

export HADOOP\_HOME=/hadoop/hadoop-2.7.3.2.6.1.0-129

3.启动Flume。

bin/flume-ng agent --conf conf/ --name agent --conf-file conf/flume-hdfs.conf -Dflume.root.logger=WARN,console